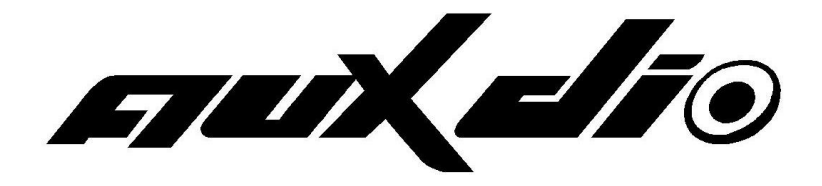

**AM8318** 多房间音乐系统

用户手册

#### 多 房 间 音 乐 系 统 主 机

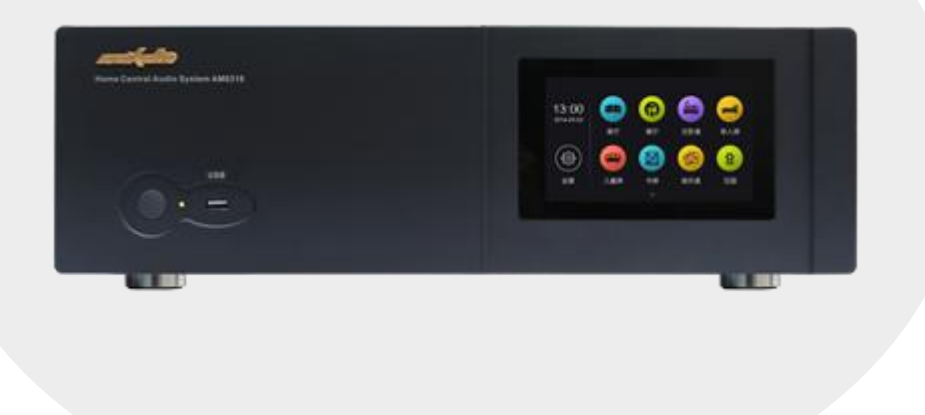

欢迎使用多房间音乐系统。为了您能更好的使用本设备,使用前请仔细阅读本说明书。

[http://www.auxdio.com.cn](http://www.auxdio.com.cn/)

# 目录

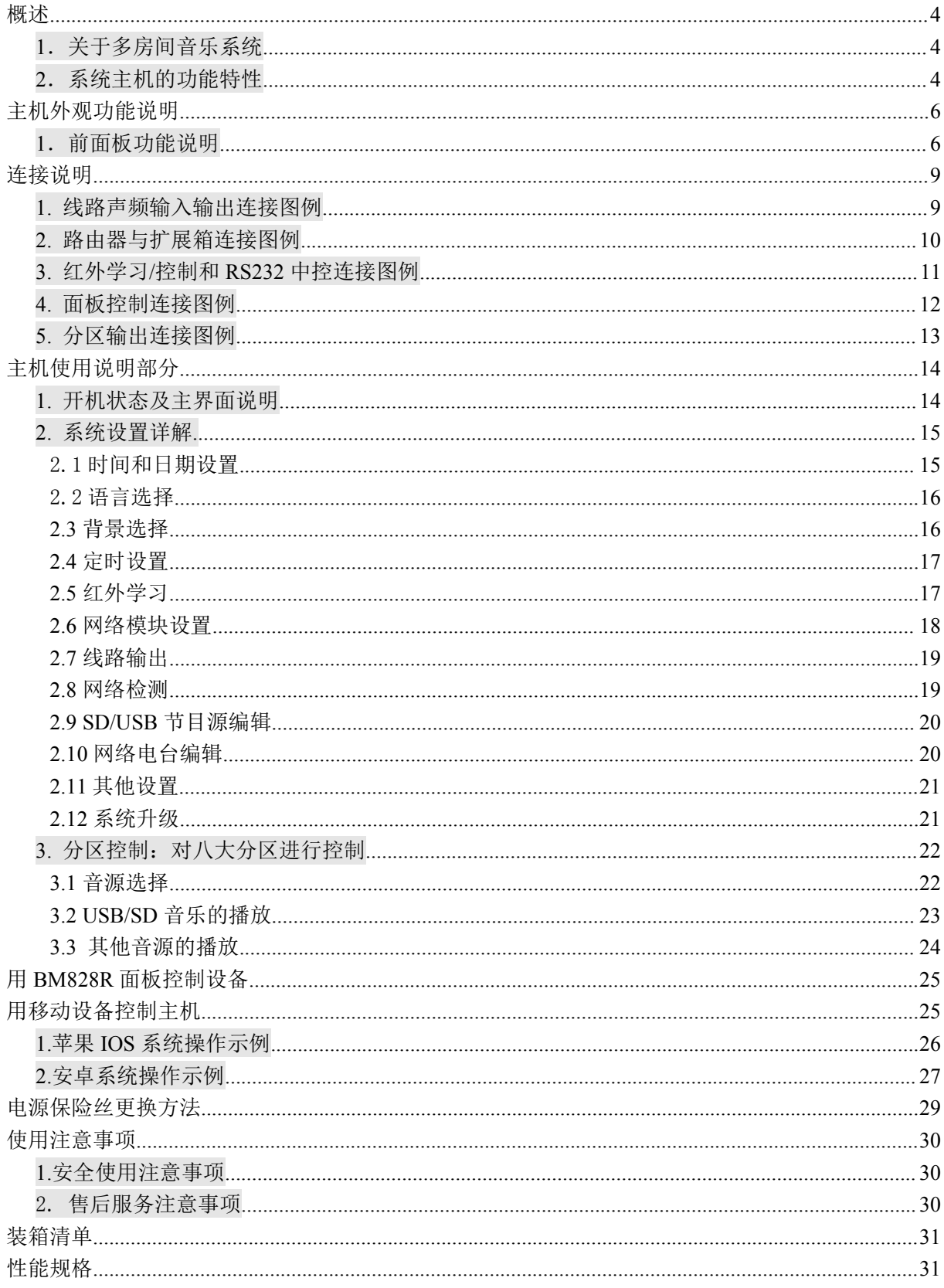

# <span id="page-3-0"></span>概述

#### <span id="page-3-1"></span>**1**.关于多房间音乐系统

AM8318 系统是一套理想的现代化多房间音乐系统。

该套系统除了具有传统的家用音响所具有的全部功能以外,还具有:①不同房间可收听到不 同的音乐节目。例如:老年人和青年人对音乐的喜好大不相同,老年人的房间可以播放戏曲节目, 而青年人的房间可以播放流行音乐。②定时点功能,即对特别的时间点和在该时间点所要执行的 具体任务进行预先设置。例如,设置闹钟提示您早上准时起床;繁忙的工作之后一进门就能听到 清新悦耳的背景音乐,当您正在房间里听背景音乐时,电视上的定点新闻开始了,此时您不必走 出房间就可以准时收听定点新闻。这一切您只需在系统上花几分钟的时间预先设置好,系统就能 按照您预先的设置自动执行;

该套系统主机集成了 MP3 播放器、网络音乐、网络收音机、分区器、定时器、前后级功放等 功能。设有一个 DVD 立体声输入、两个 AUX 辅助音源输入和标配 3 个网络模块: 8 个分区功率输出 接口。本系统还具有一个更重要的功能:网络模块功能,主机连接上有线网络或无线路由器后可 通过手机终端播放音乐和收听网络电台,为用户提供了极大的方便。

#### <span id="page-3-2"></span>**2**.系统主机的功能特性

- 高品质的家用多房间音乐系统。
- 简洁独特的外观设计,**TFT** 彩屏显示,全电容触摸操作。
- 支持多分区音乐共享,内置 **8** 分区,
- 丰富的节目源,外置 **USB**、内置 **4G** 存储、网络音乐、网络电台及外接音源输入。
- 音频解码支持 **MP3**、**WMA**、**APE**、**FLAC**、**WAV** 等音频格式。
- 1路 DVD 音频输入接口、2 路 AUX 辅助音频输入接口。
- **支持 3 个分区点播 USB 设备中的音乐。**
- 支持音乐无线推送功能,通过 **Wi-Fi** 连接可将智能手机**/**平板中的音乐(包括在线音乐)推送 至主机进行播放,还可以将网络硬盘中的歌曲推送至主机进行播放。
- 支持网络电台功能,无需担心天线信号不好的问题。
- **●** Lineout 输出, 可设定跟随指定分区(八个分区中任意一个)。
- 每个分区均为立体声输出,第 **1** 分区额定输出功率为 **2**×**60W**,第 **2-8** 分区额定输出功率为每 个分区 **2**×**30W**。
- 每个分区名称及音源名称用户可根据自己的喜好通过手机软件重新命名,方便互动。
- 强大定时控制功能,每天可编辑多个定时点,可单次或重复,可定时控制每个分区的开关、

音量、网络收音,**MP3** 播放等。

- 红外线学习功能,远程控制外接 **DVD**、**TV**、**AUX** 等音频设备。
- **RJ45** 以太网接口,可连接有线网络或无线路由器,支持 **iPhone**、安卓智能手机、平板电脑等 移动设备对其进行无线控制。
- **2路 RS485 接口,可采用手拉手的方式连接控制面板,方便用户控制每个分区。**
- **RS232 远程控制接口,可与智能中控系统或智能家居系统轻松联动。**
- 支持网络校时功能。
- 支持固件在线升级。

# <span id="page-5-0"></span>主机外观功能说明

### <span id="page-5-1"></span>**1**.前面板功能说明

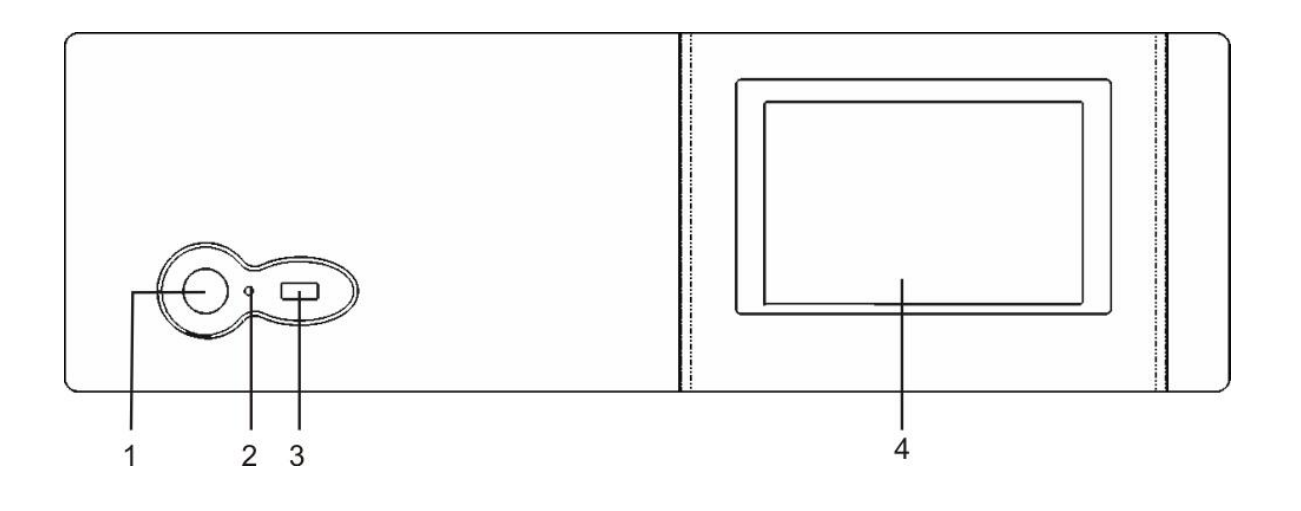

1) 电源开关(POWER)

按一下为电源打开;重新按一下为电源关闭。

2) 电源开关指示灯(POWER)

打开电源时,该指示灯为绿色常亮;关闭电源时,该指示灯为红色常亮。

3) USB 接口(USB2.0)

可外接 USB 设备, 如 U 盘、移动硬盘或读卡器等。

4) TFT 真彩显示屏

显示设备各项工作状态,通过显示屏可以对主机进行控制(全触屏操作)。

### **2**.后面板功能说明

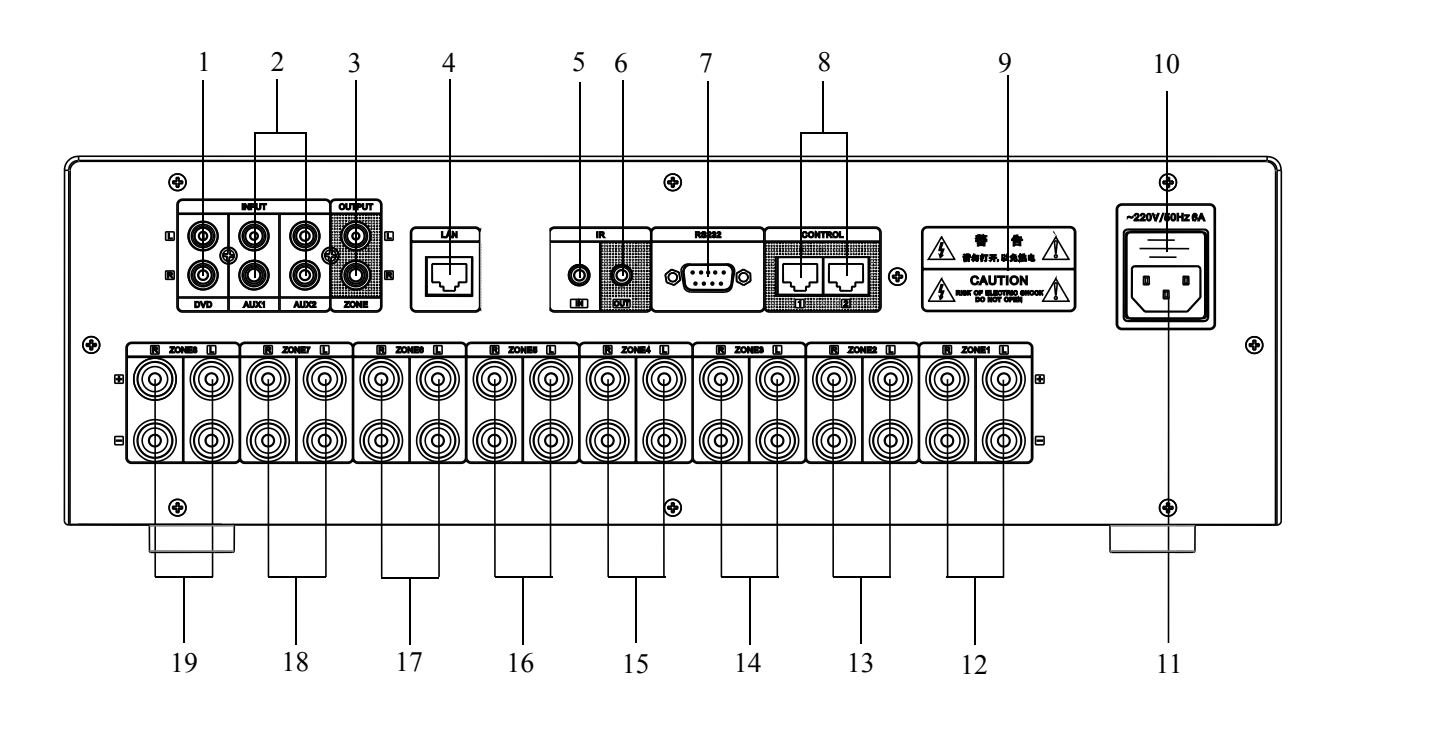

- 1. DVD 音频输入接口
- 2. 辅助音频输入接口 可连接其他满足接口电平标准的音源设 备。
- 3. 音频信号线路输出口 根据不同分区输出不同音频信号,可外接 功放进行功率扩展。
- 4. 网络接口 可接 RJ45 以太网接口网线,用于连接互 联网或家庭局域网。
- 5. 红外学习输入 可接红外学习接收器,进行红外功能学 习。
- <span id="page-6-0"></span>6. 红外学习输出 可外接红外学习发射器实现红外学习控

制。

- 7. RS232 接口 即远程控制接口,可通过中控设备控制本 机功能。
- 8. 控制面板接口 通过 RJ45网线连接上 BM828R控制面板。
- 9. 警告指示
- 10. 本机 AC220V/6A 电源保险丝 若电源保险丝熔断,请用相同规格保险丝 更换。
- 11. 本机 AC220V 电源输入接口 连接时,请先将电源线与机器接好,再接 入电网中。
- 12-19)分区 1~8 音频信号输出口 输出分区 1~8 音频信号

# 连接说明

## <span id="page-7-0"></span>**1.** 线路声频输入输出连接图例

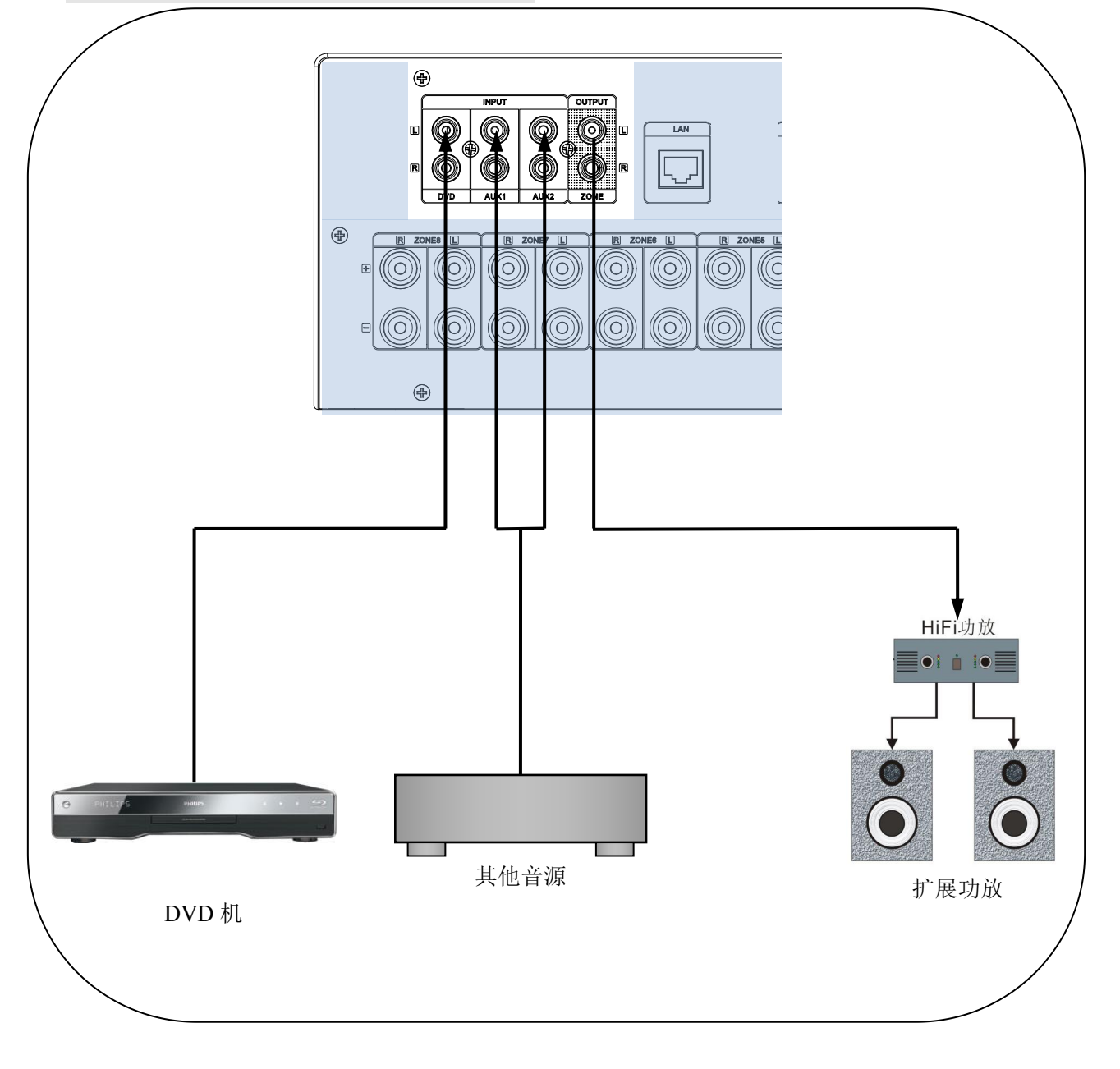

◆ 说明:

◆ 说明:<br>以上输入输出都用莲花插头连接,如右图所示。

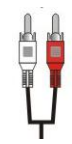

### <span id="page-8-0"></span>**2.** 路由器与扩展箱连接图例

1) 路由器连接

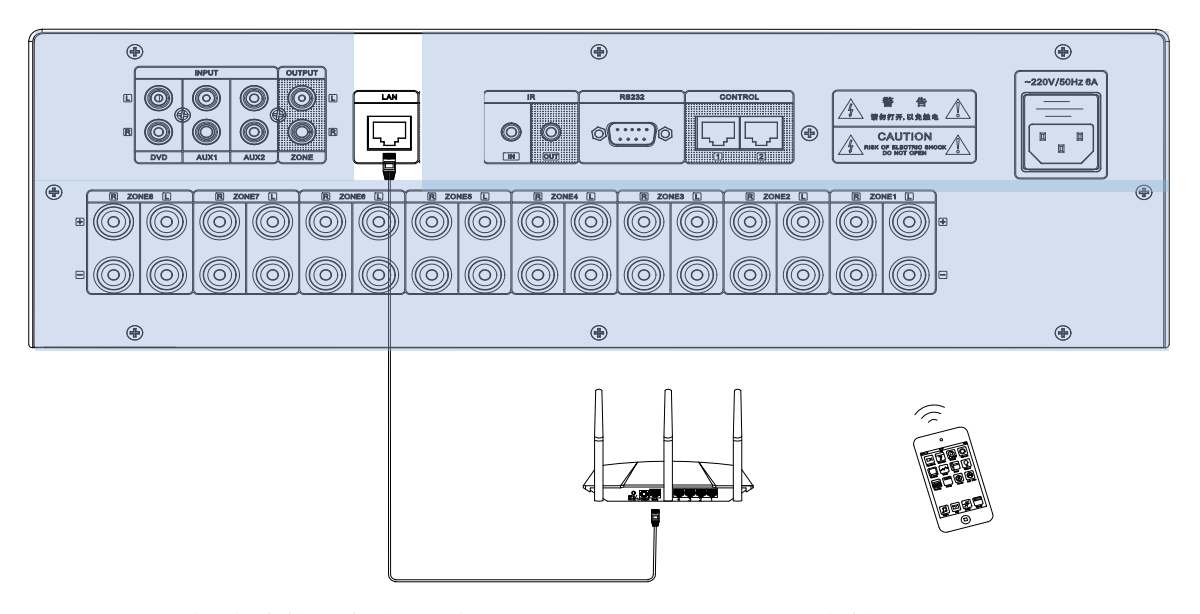

注: 不能将连接主机的网线插入路由器的 WAN 口, 应接入 LAN 口。

◆ 说明:

以上连接均采用 T568A 网线连接;如果需要延长连接线,请按下图方式制作:

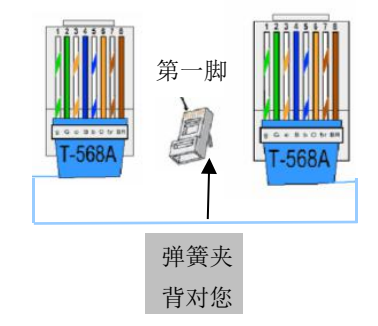

**RJ45** 接口 接法从左到右颜色分别是: 绿白,绿,橙白,蓝, 蓝白,橙,棕白,棕,两头一一对应

## <span id="page-9-0"></span>**3.** 红外学习**/**控制和 **RS232** 中控连接图例

1) 红外学习/控制连接

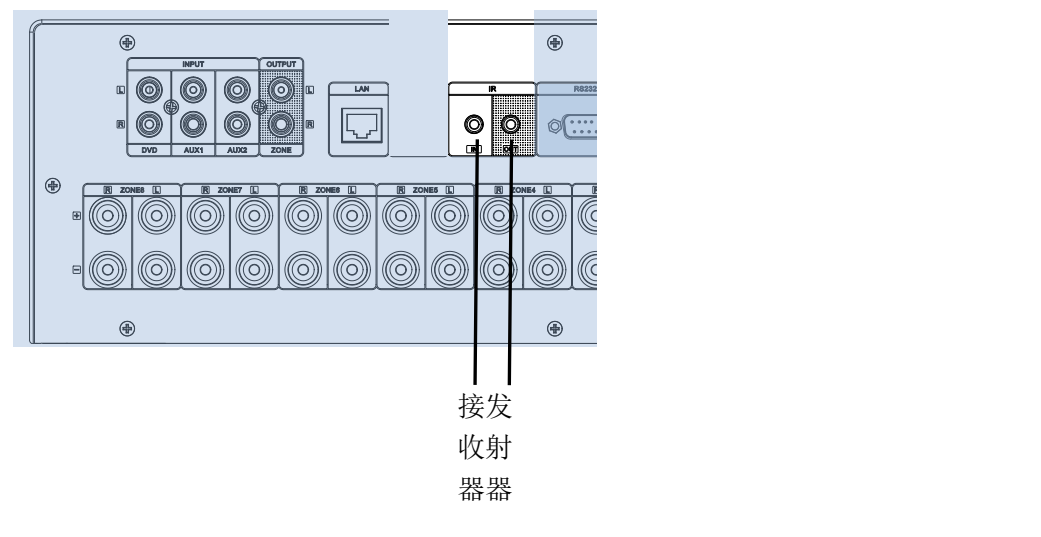

- 注意: 红外接收器和发射器不能接错孔, 否则将无法正常工作!
- 2) RS232 中控连接

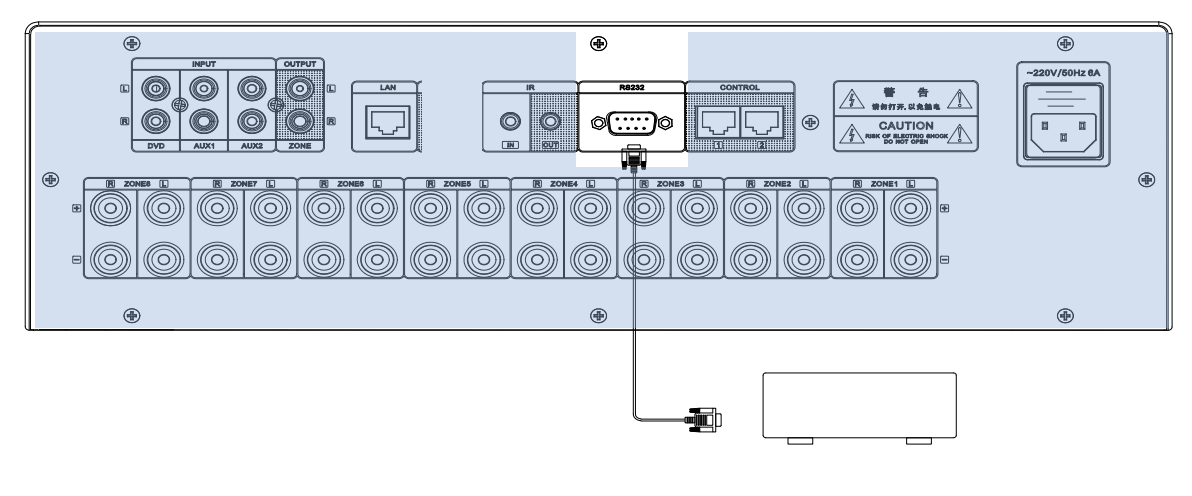

智能中控系统或智能 家居系统等控制设备

### <span id="page-10-0"></span>**4.** 面板控制连接图例

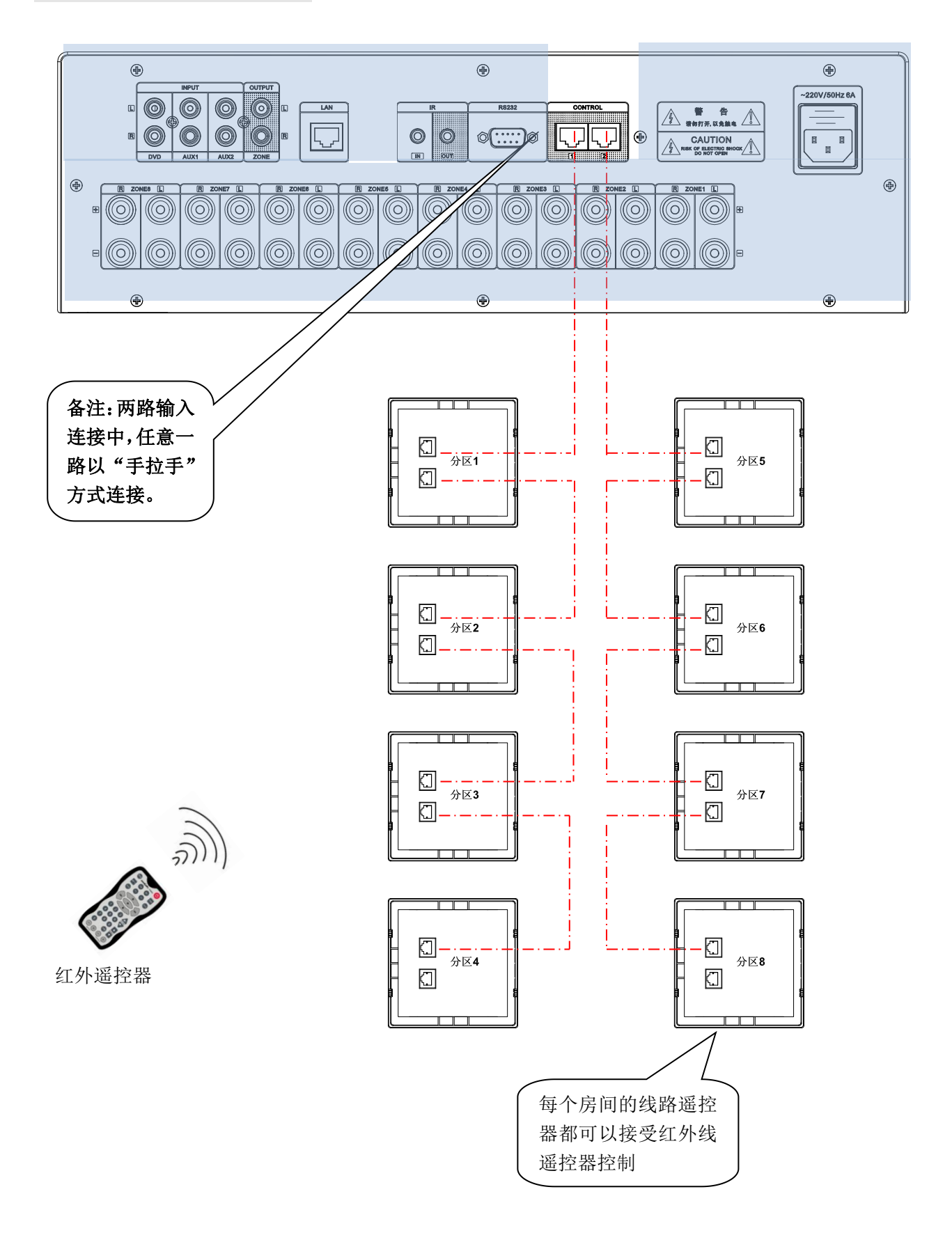

## <span id="page-11-0"></span>**5.** 分区输出连接图例

分区 1~8 均为立体声双声道输出,分区 1 每个声道输出功率为 100W;其它分区每个声道均为 30W, 下面以分区 1 的连接为例,其他分区连接方式与分区 1 完全相同,注意喇叭的正负极。

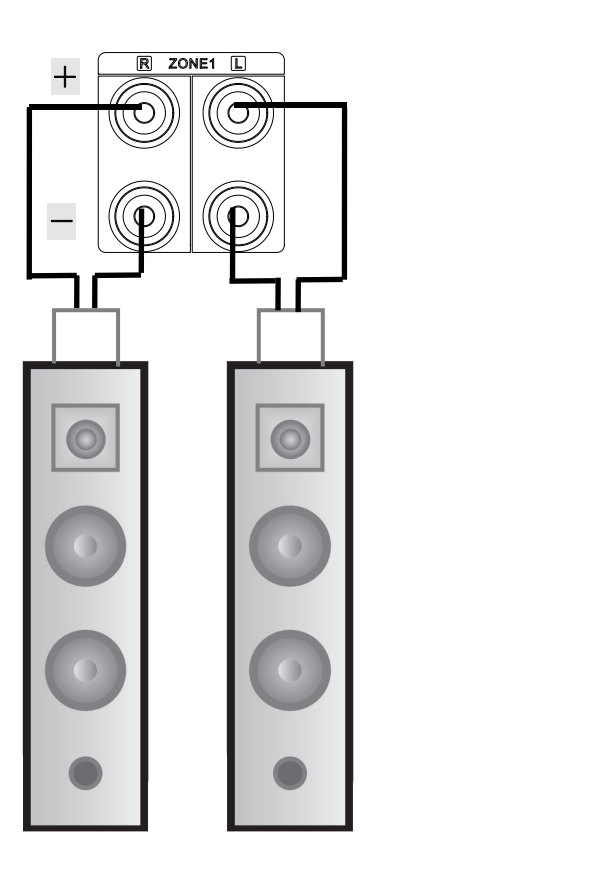

分区 1

# <span id="page-12-0"></span>主机使用说明部分

### <span id="page-12-1"></span>**1.** 开机状态及主界面说明

连接好系统线路后接通本机电源,打开主机前面板上的电源开关(请参阅前面板介绍说明),系 统进入启动状态,启动时间大约需要 30 秒。启动完成后进入如下图所示的主机面:

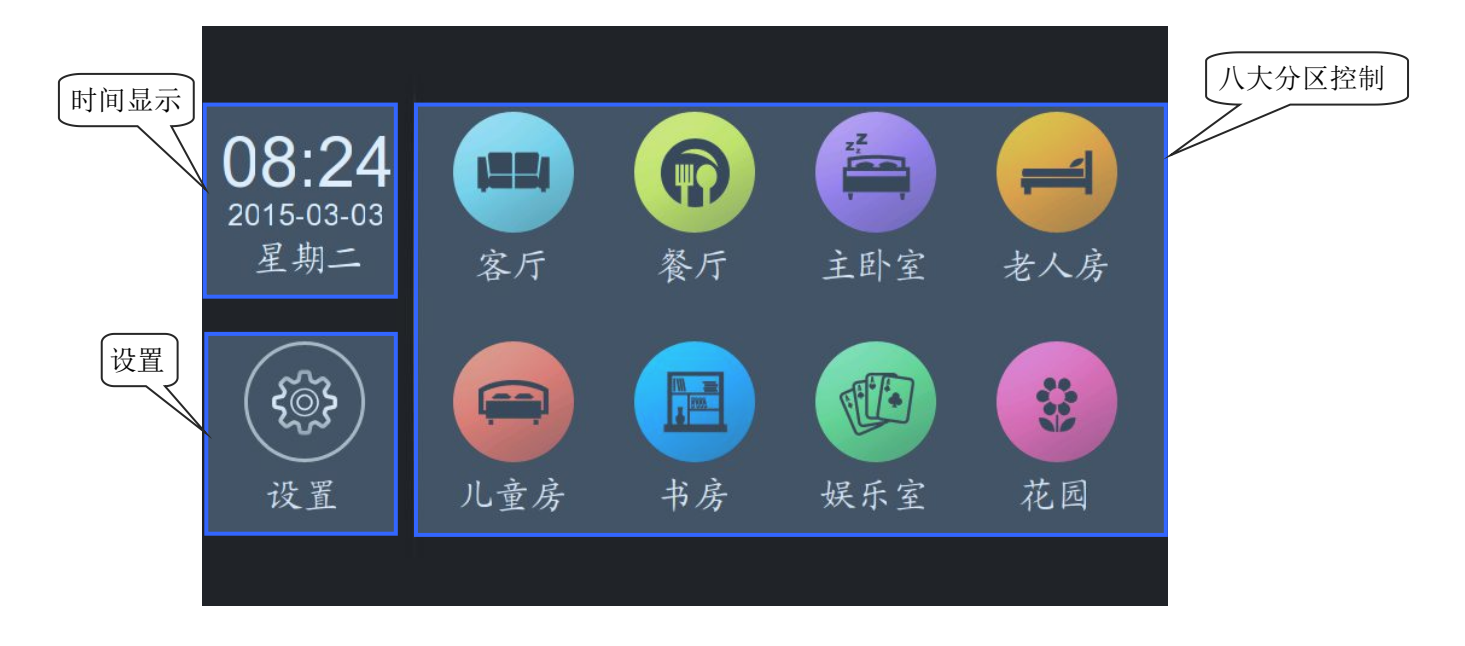

主界面可分为时间显示、系统设置、分区控制三大区域功能;

- 时间显示:显示当天日期与时间,时间与日期可通过系统设置进行修改。
- 系统设置:有时间、语言、背景、定时、红外学习、网络模块设置、线路输出、网络检测、 SD/USB 节目源编辑、网络电台编辑、其他设置、系统升级等 12 项功能(如下图所示)。

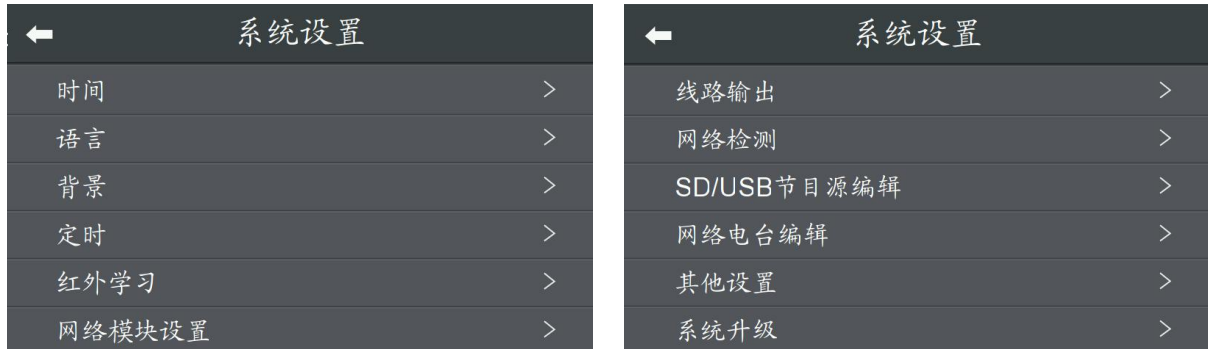

八大分区设置:可对各个分区的音源、音量大小等进行控制。

## <span id="page-13-0"></span>**2.** 系统设置详解**.**

#### <span id="page-13-1"></span>2.1 时间和日期设置

1 触摸"系统设置图标",进入下图界面;

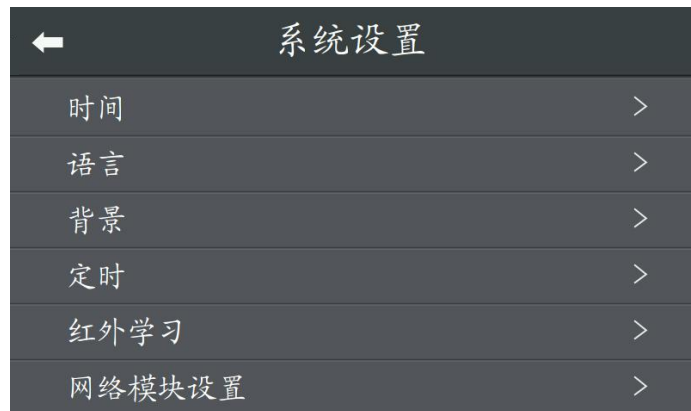

2 触摸"时间"进入时间设置界面;

3 触摸图中所示位置,"ON"表示已启动自动校时功能,"OFF"表示功能关闭,默认为打开状  $\Delta$  ; the contract of  $\Delta$  is the contract of  $\Delta$  is the contract of  $\Delta$  is the contract of  $\Delta$ 

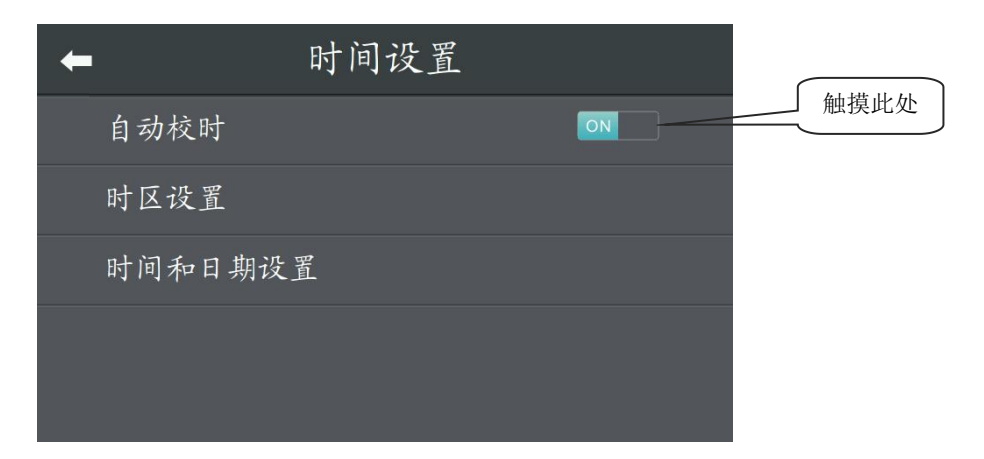

4 触摸"时区设置"进入时区选择界面:可进行时区选择;

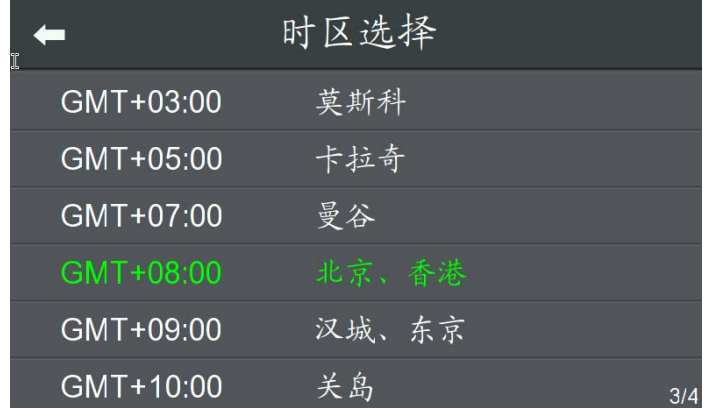

5 触摸"时间和日期设置"进入时间和日期设置界面:可对时间与日期进行修改。

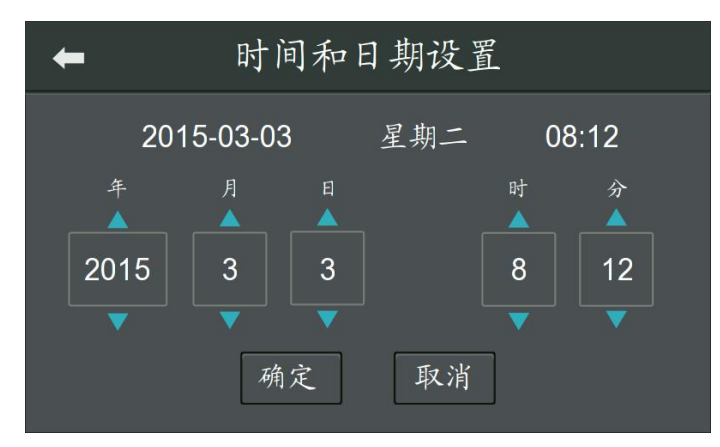

#### <span id="page-14-0"></span>2.2 语言选择

触摸"语言"进入语言选择界面,可对主机语言进行中英文互换。

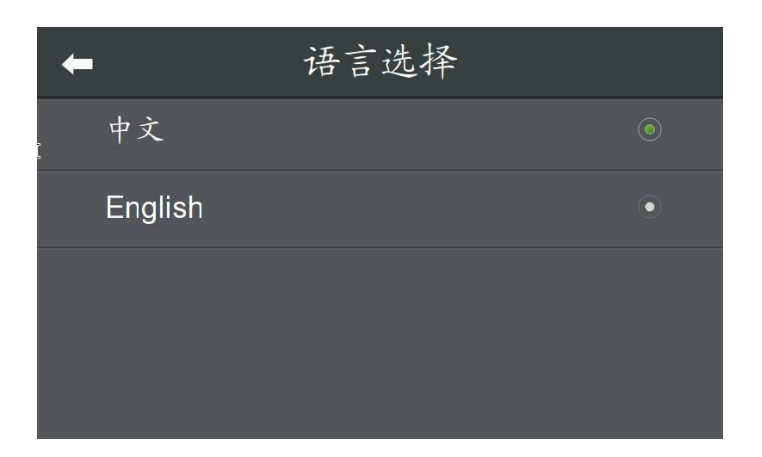

#### <span id="page-14-1"></span>**2.3** 背景选择

触摸"背景"进入背景选择界面,共有红、绿、蓝、褐、灰五种背景色和 12 种分区图标供您切 换,切换时请您先选择好分区。

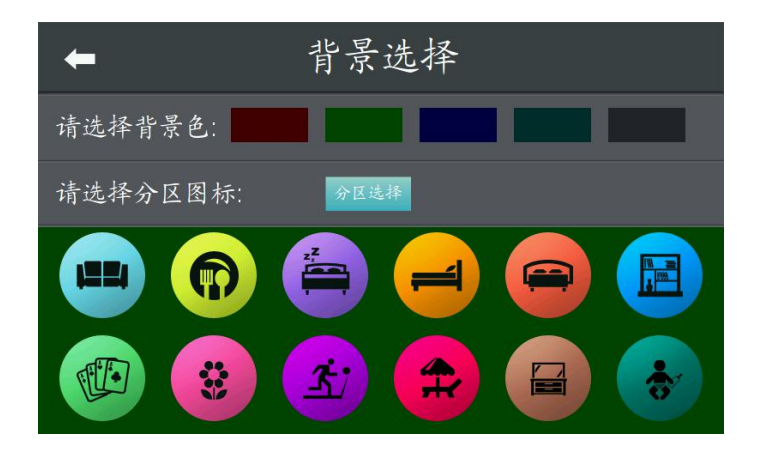

#### <span id="page-15-0"></span>**2.4** 定时设置

1 触摸"定时"进入定时设置界面;

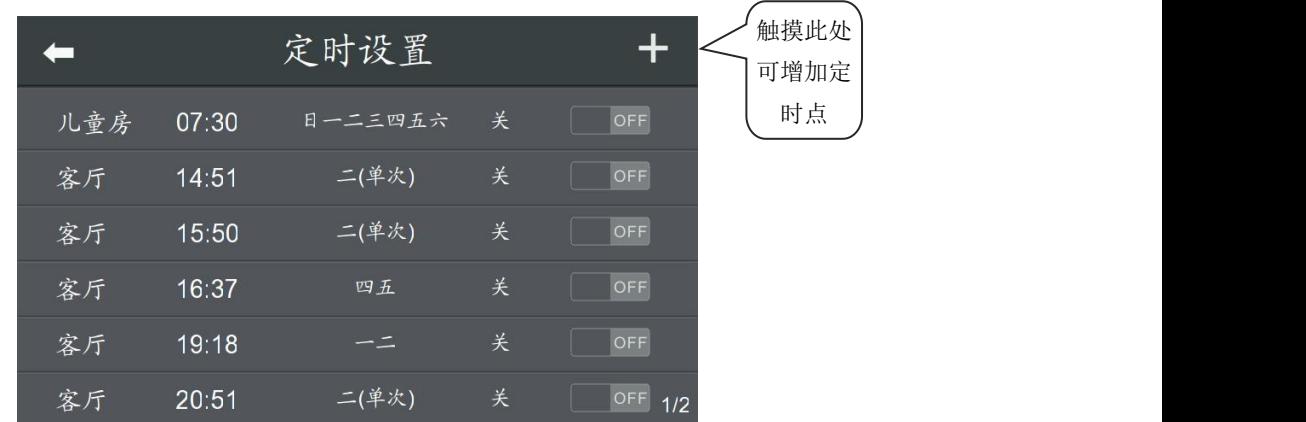

2 触摸上图所示位置,进入定时编辑界面。

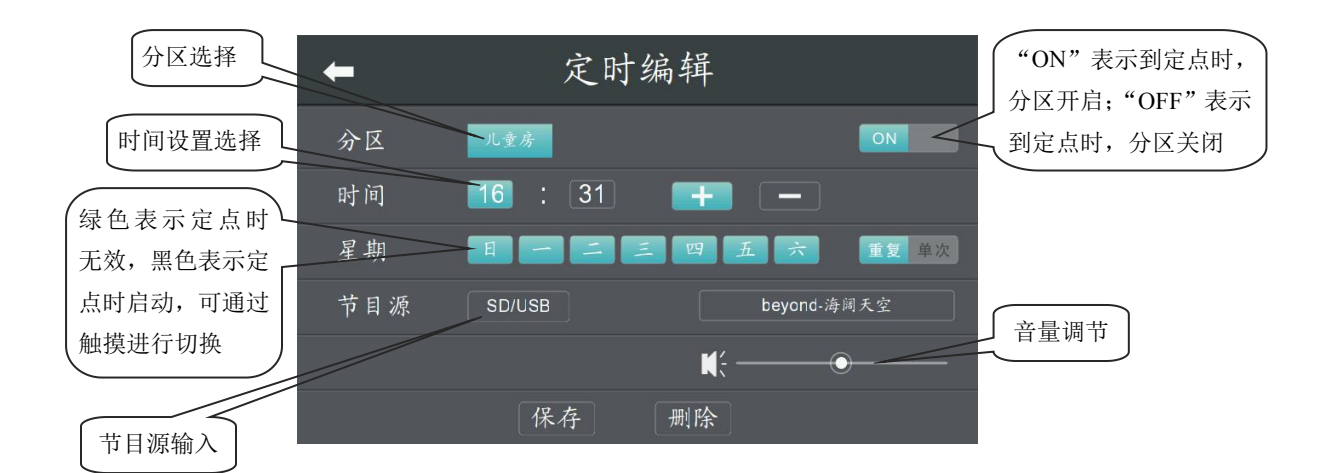

### <span id="page-15-1"></span>**2.5** 红外学习

触摸"红外学习"进入红外学习界面。

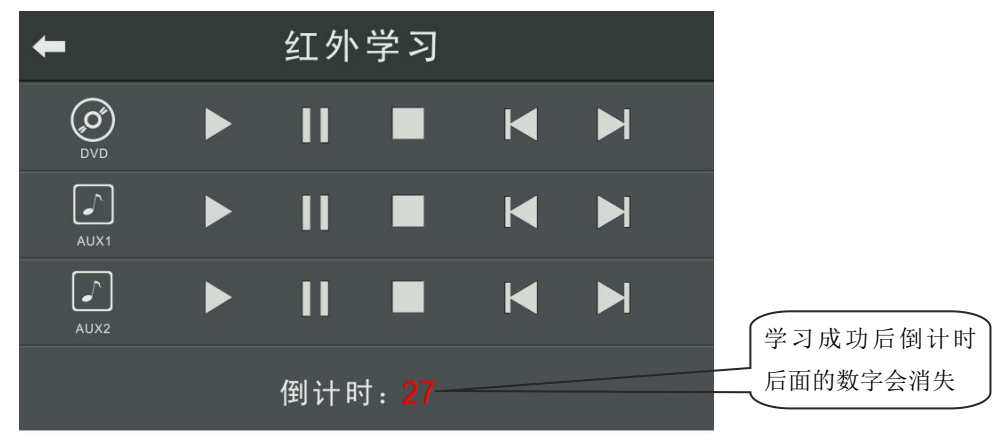

在首次进入红外学习操作界面时,可以看到要学习的功能按钮显示暗灰色,在完成学习之 后,这些功能按钮都会显示亮绿色。比如说您要学习 DVD 的"播放"功能,先触摸上图中的 DVD 播放按钮,这时下面的倒计时会开启,然后在 30 秒内用 DVD 机的红外遥控器对准主机红外接收 头按一次遥控器上的播放按键, 等上图所示的倒计时停止并消失不见, 而且面板上的播放按钮 会变亮时,表示播放功能已学习完成(见下图,其为成功学习了 DVD 播放按键之后的界面)。其 它项的学习操作方法与"播放"项的学习操作方法相同。

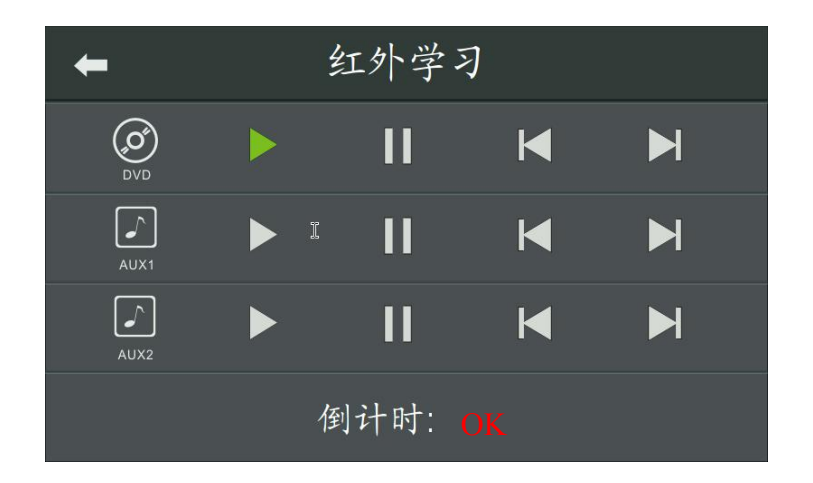

◆ 注 1: AUX1/AUX2 为辅助外设音源接口,可连接任意音源播放器设备。无论该音源接口连接 的是哪种音源设备,其红外学习都可以实现播放/暂停、上一曲选曲、下一曲选曲和停止播放功 能的控制, 以上功能的学习操作方法与 DVD "播放"的学习操作方法相同。

◆ 注 2: 在进行红外线学习之前请确保红外线接收头正确的连接上了主机!

#### <span id="page-16-0"></span>**2.6** 网络模块设置

触摸"网络模块设置"进入网络模块设置界面,在这里可对各网络模块的工作模式(音乐 和网络电台)进行选择。

模块名可以在手机 APP 端的"设置-音源列表"进行修改。

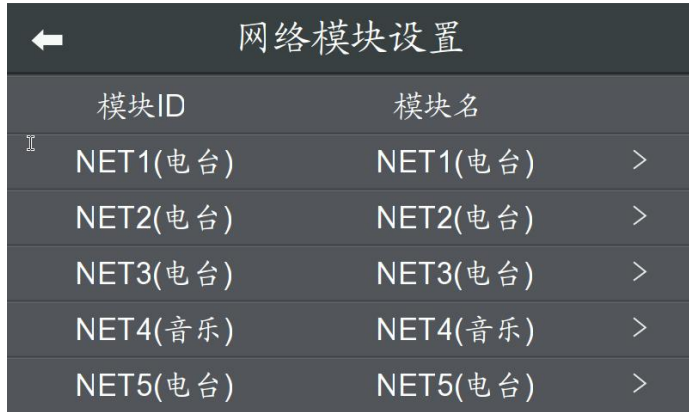

### <span id="page-17-0"></span>**2.7** 线路输出

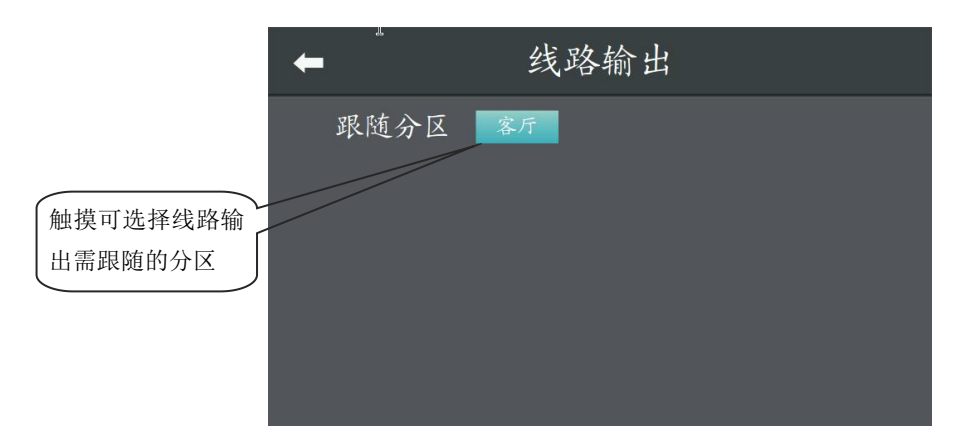

触摸"线路输出"进入线路输出界面。

### <span id="page-17-1"></span>**2.8** 网络检测

触摸"网络检测"进入网络检测界面。在网络连接正常时,屏幕底部会显示分配到的 IP 地 址, 若没有显示 IP 地址则说明主机没有获取到 IP 地址, 此时您可以点击"修复网络"按钮重 新获取 IP 地址。

◆ 注意: 如果是连接到路由器, 请确保路由器设置里的 DHCP 是打开的!

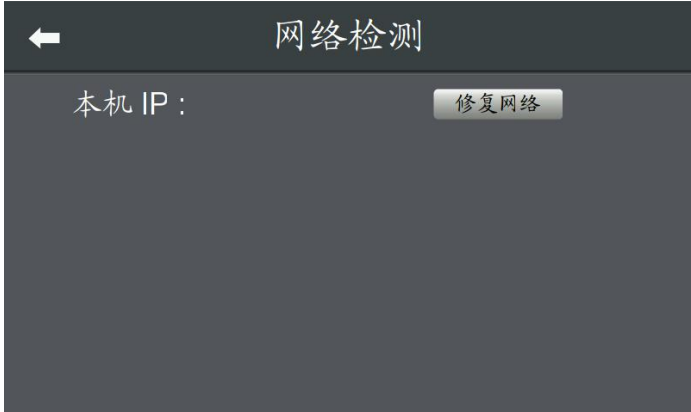

#### <span id="page-18-0"></span>**2.9 SD/USB** 节目源编辑

歌曲列表更新  $\leftarrow$ **USB**  $SD$ 剩余空间: 1.8 GB 曰精选音乐 曰中文歌曲 曰英文歌曲 曰流行音乐 曰闹铃 删除单曲 删除全部 上级目录 拷贝单曲 拷贝所有 上级目录

触摸"SD/USB 节目源编辑"进入歌曲列表更新界面,可对歌曲列表进行切换、更改。

还能对列表中的歌曲进行复制、删除操作,如下图

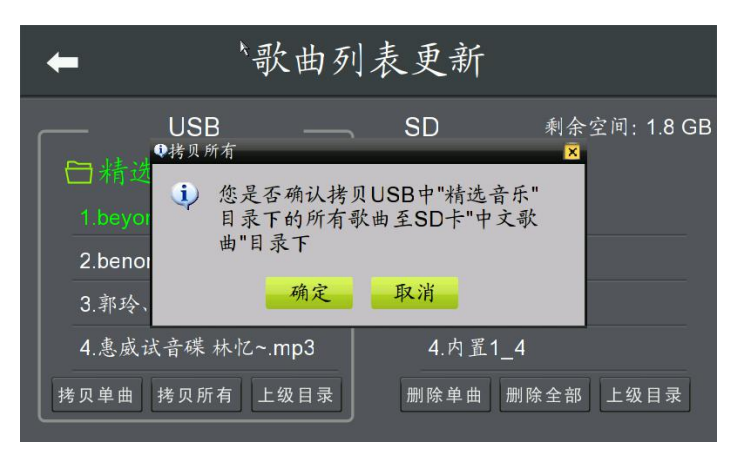

## <span id="page-18-1"></span>**2.10** 网络电台编辑

触摸"网络电台编辑"进入网络电台编辑界面,可以删除已储存的电台。

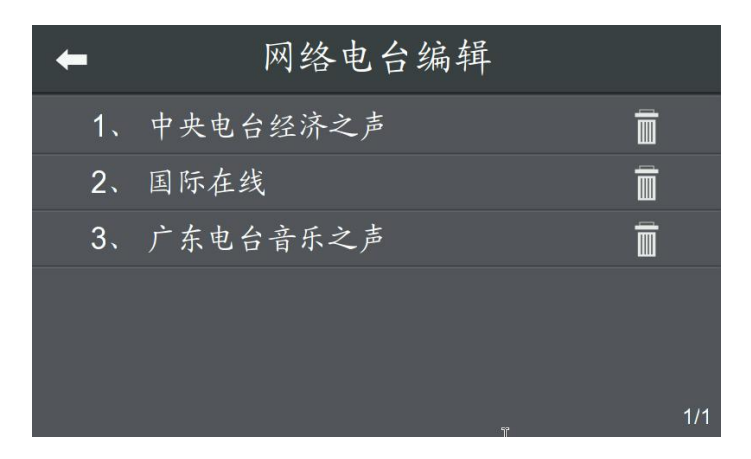

## <span id="page-19-0"></span>**2.11** 其他设置

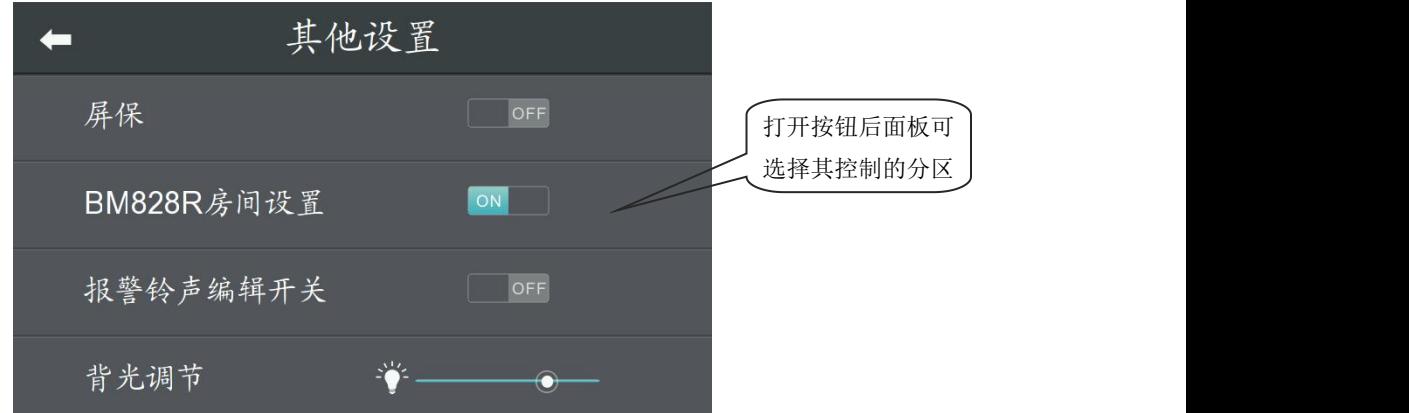

触摸"其他设置"进入其他设置界面,可以调节背光强度以及修改终端地址设置。

### <span id="page-19-1"></span>**2.12** 系统升级

触摸"系统升级"进入系统升级界面可以对主机、解码模块以及网络模块进行在线升级。

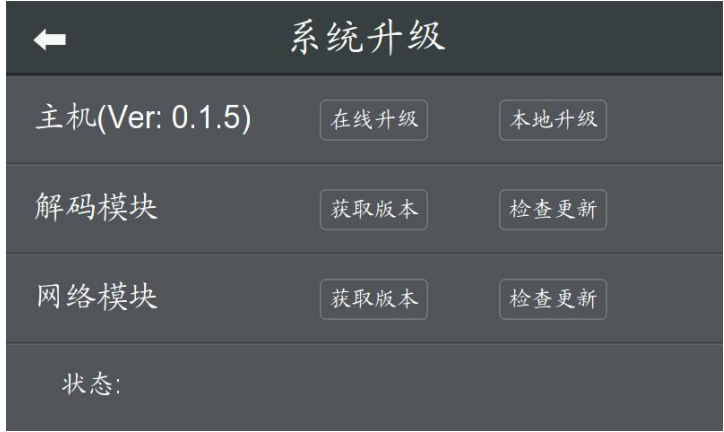

## <span id="page-20-0"></span>3. 分区控制: 对八大分区进行控制

下面各项操作均以客厅为例,其他分区的操作与客厅完全相同。进入主菜单后,点击客厅, 即可进入下图所示画面:

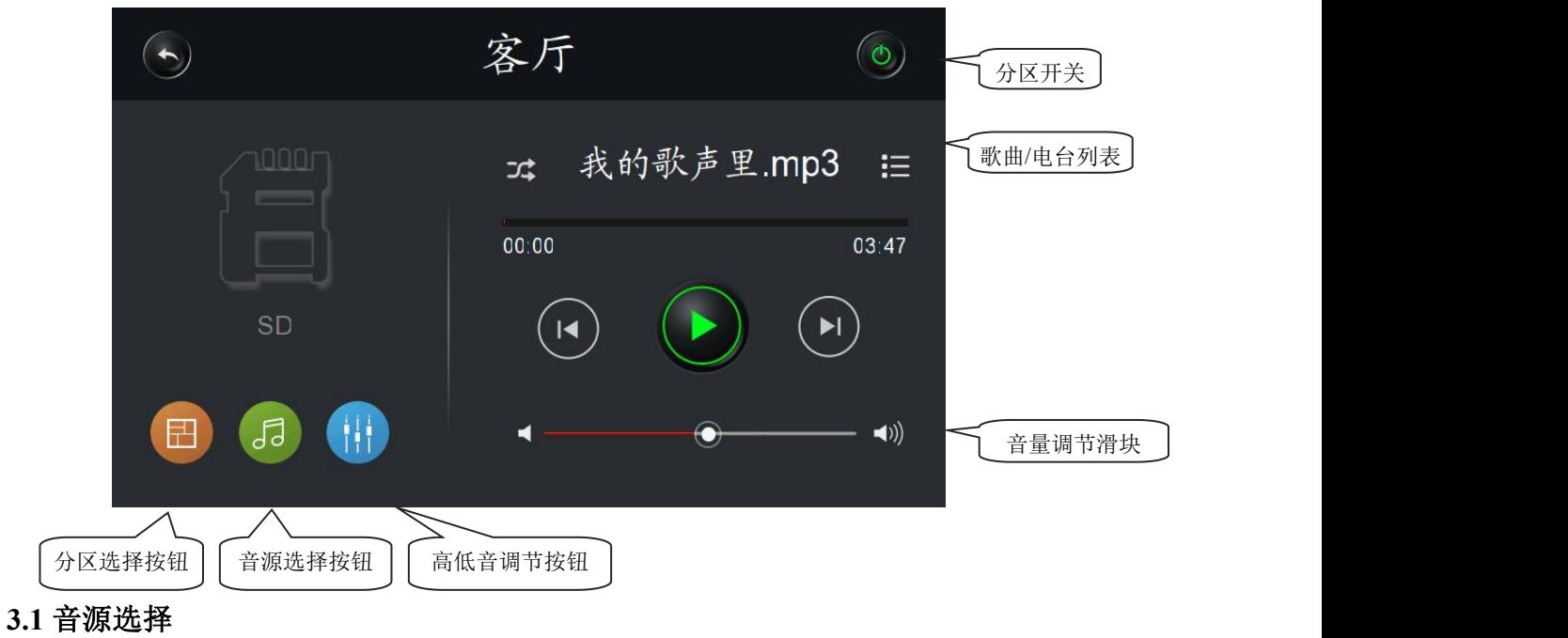

<span id="page-20-1"></span>触摸音源选择按钮,可进入如下界面

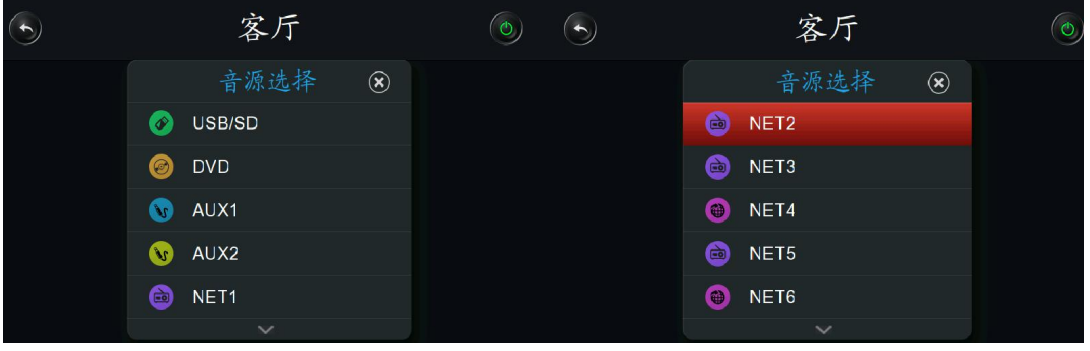

在这里可以选择包括 USB/SD、DVD、AUX1、AUX2 以及各个网络模块在内的各种音源。

#### <span id="page-21-0"></span>**3.2 USB/SD** 音乐的播放

- 1 触摸音源选择按钮 进入音源选择界面并选择"USB/SD"为音源;
- 2 触摸 == 呼出播放列表如下图(USB 背光说明现在读取的是 USB 下存放的文件夹)

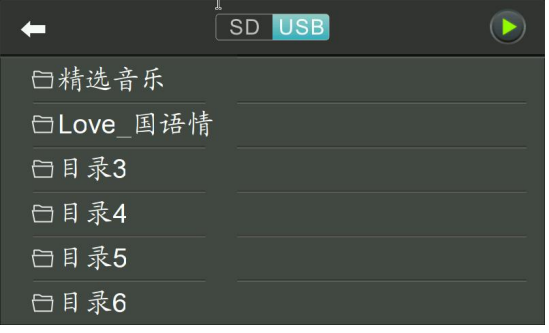

3 任选一个文件夹,例如"根目录", 选择右侧的音乐,即可对其进行播放

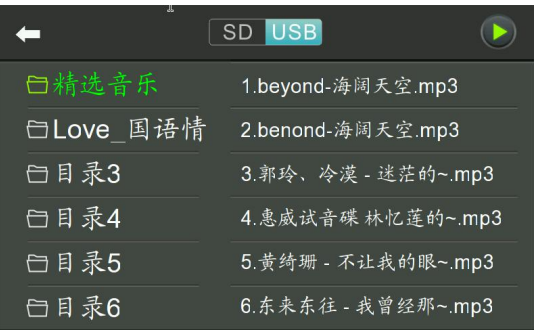

4 换为 SD 模式,其他操作和 SD 模式的操作一样

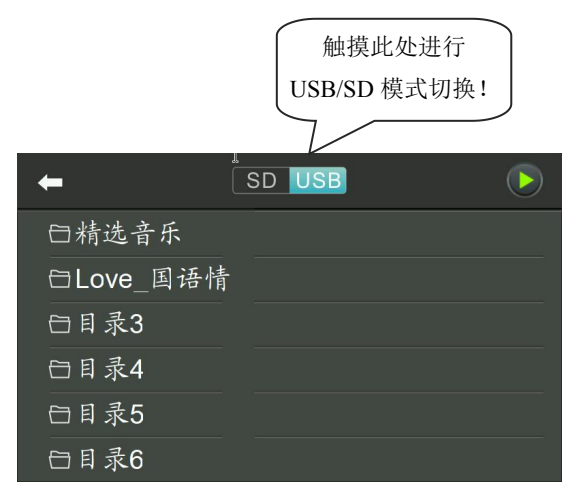

#### <span id="page-22-0"></span>**3.3** 其他音源的播放

其他音源的播放操作方式都大致相同,下面以网络音源的播放示例。

1 触摸音源选择按钮 进入音源选择界面并选择"NET1"为音源(只要是 NET 开头的就是网 络音源),如下图所示

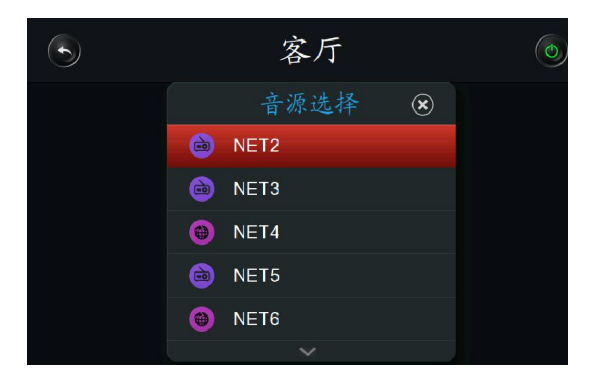

2 网络模块前面有两种图标:

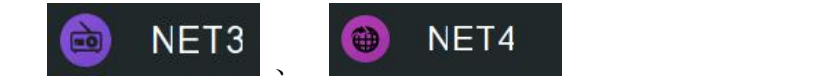

NET3 前面的图标表示它的输出为网络收音机,

NET4 前面的图标表示它的输出为网络音乐。

当然,网络模块的输出也是可以切换的,在"设置"-"网络模块设置"里可对各个网络模 块的输出进行控制。也可以用移动设备对其进行控制(可参见前面 P14 以及后面的内容)。

# <span id="page-23-0"></span>用 **BM828R** 面板控制设备

- 1. 面板连接, 详见 P8"面板控制连接图例"
- 2. 用面板控制主机
	- 1 对面板控制的分区进行设置

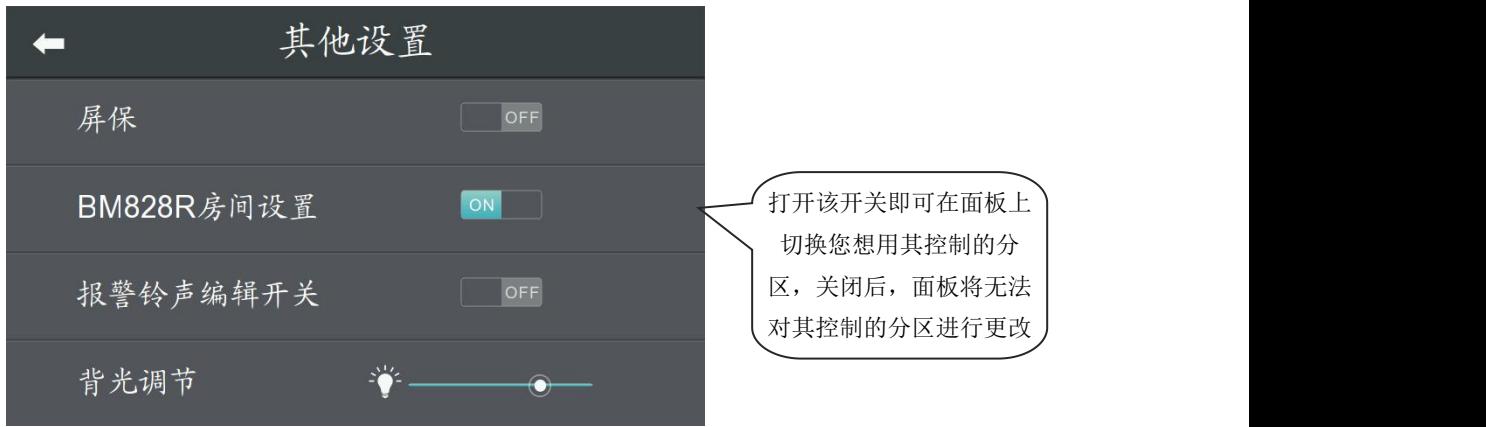

2 开启上图开关后,打开面板的设置界面,选择您想控制的分区即可用 BM828R 对分区进行 控制。

注:更多功能介绍您可参见 BM828R 产品使用说明书。

# <span id="page-23-1"></span>用移动设备控制主机

请您先扫描下面的二维码下载"多房间音乐"移动端控制软件

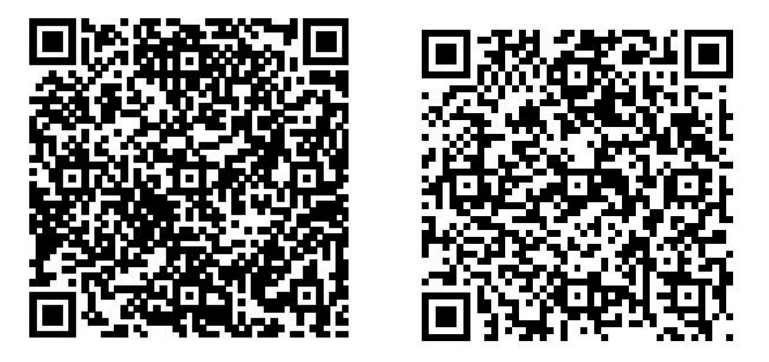

苹果 IOS 系统"多房间音乐"二维码安卓系统"多房间音乐"二维码

安装完"多房间音乐"后要确保手机和主机都连接在同一个局域网才能对其进行控制!例 如主机接在路由器上,手机也连上路由器,便可使用手机对主机进行控制了。

### <span id="page-24-0"></span>1.苹果 **IOS** 系统操作示例

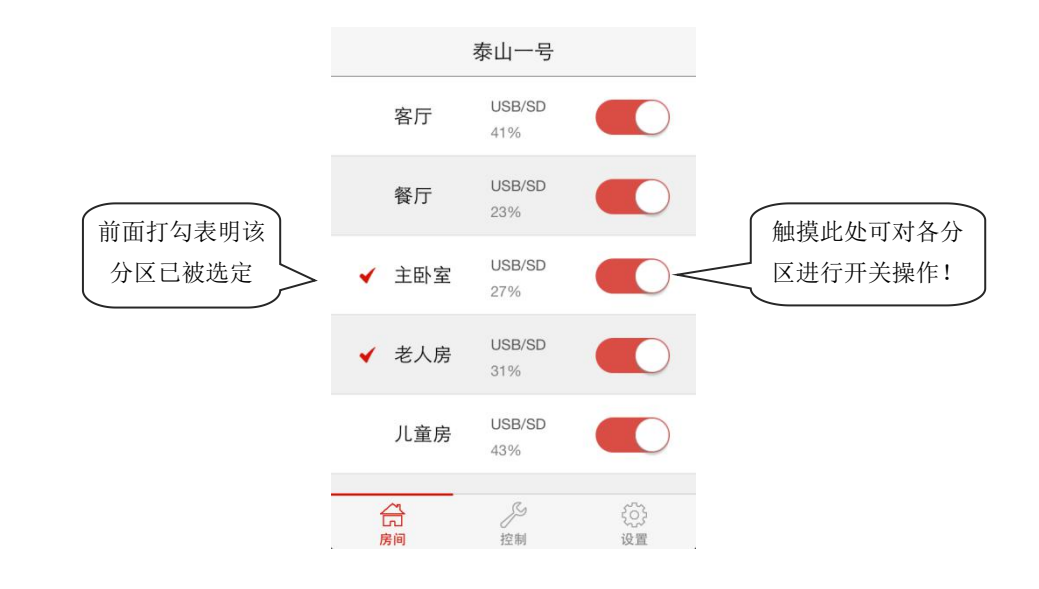

1 在"房间"界面选择您想控制的分区,可选单个或者多个单区,如下图所示

2 触摸"控制"按钮,便可以对所选的分区进行控制了。

注:如果没选定分区的话,是无法进入控制界面的哦。

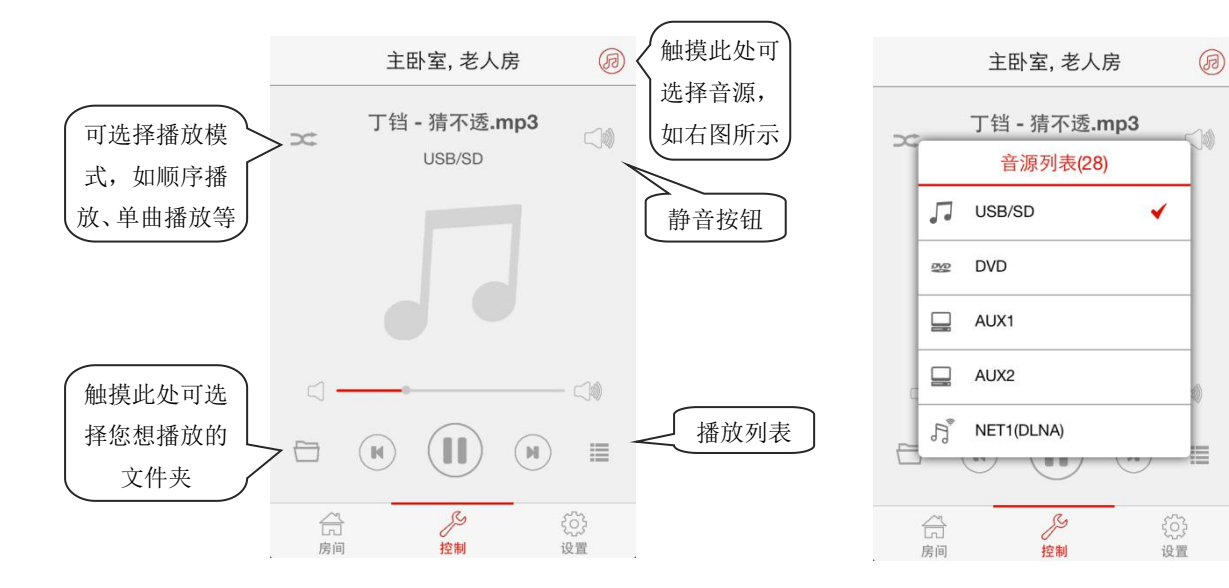

3 系统设置详解

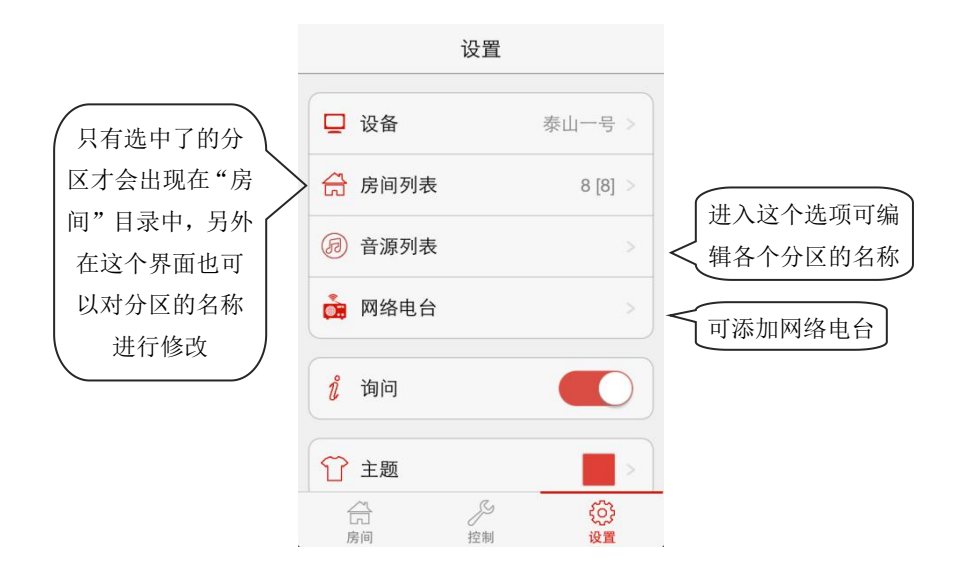

### <span id="page-25-0"></span>2.安卓系统操作示例

1 在"房间"界面选择您想控制的分区,可选单个或者多个单区,如下图所示

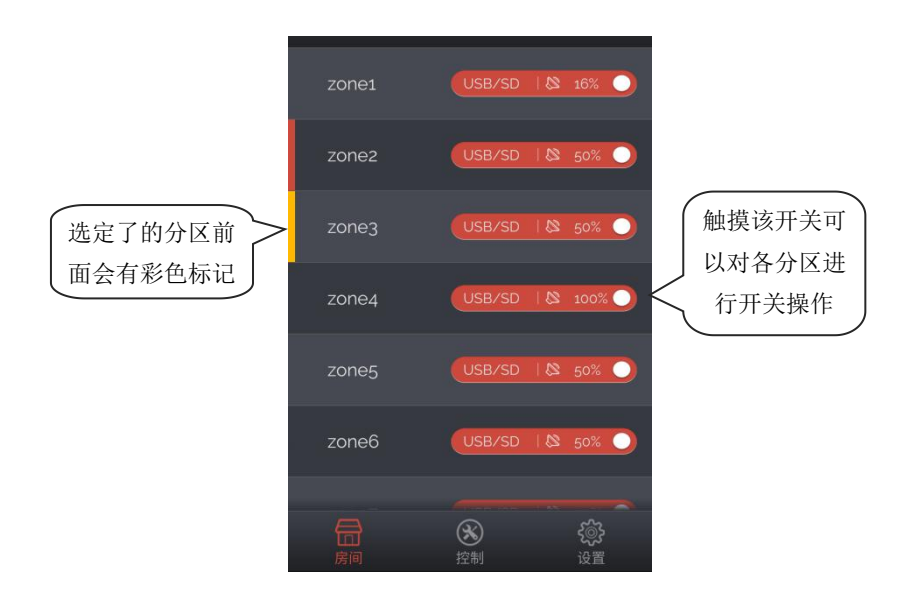

2 触摸"控制"按钮,就可以对所选的分区进行控制了。

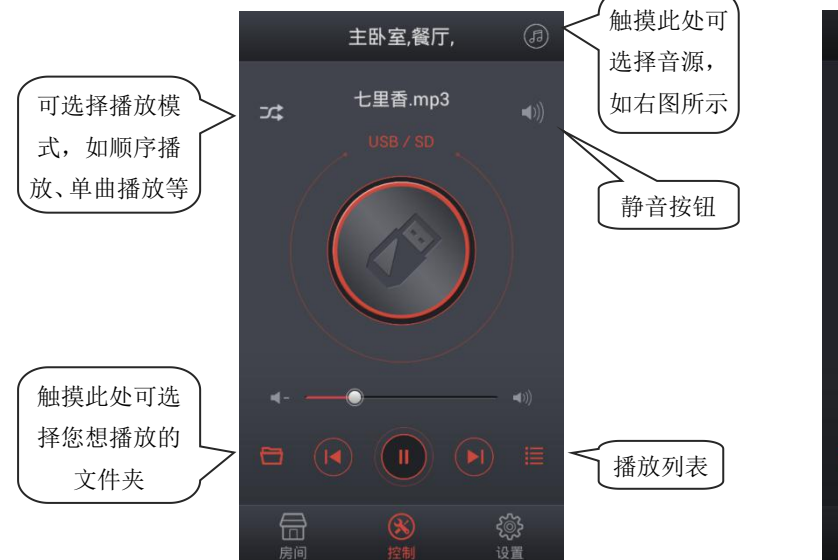

注:如果没选定分区的话,是无法进入控制界面的哦。

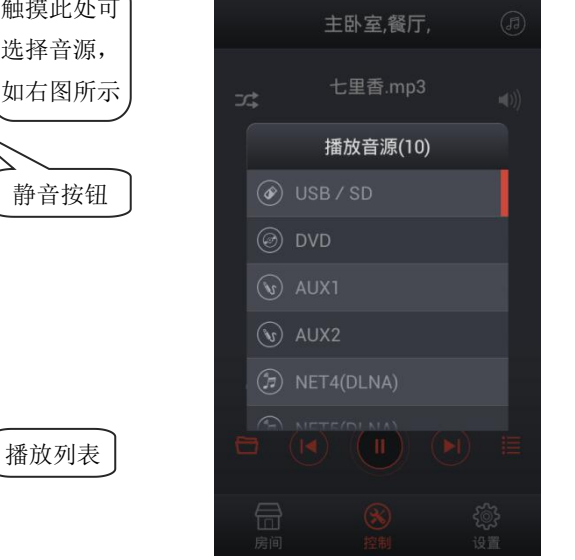

3 系统设置详解

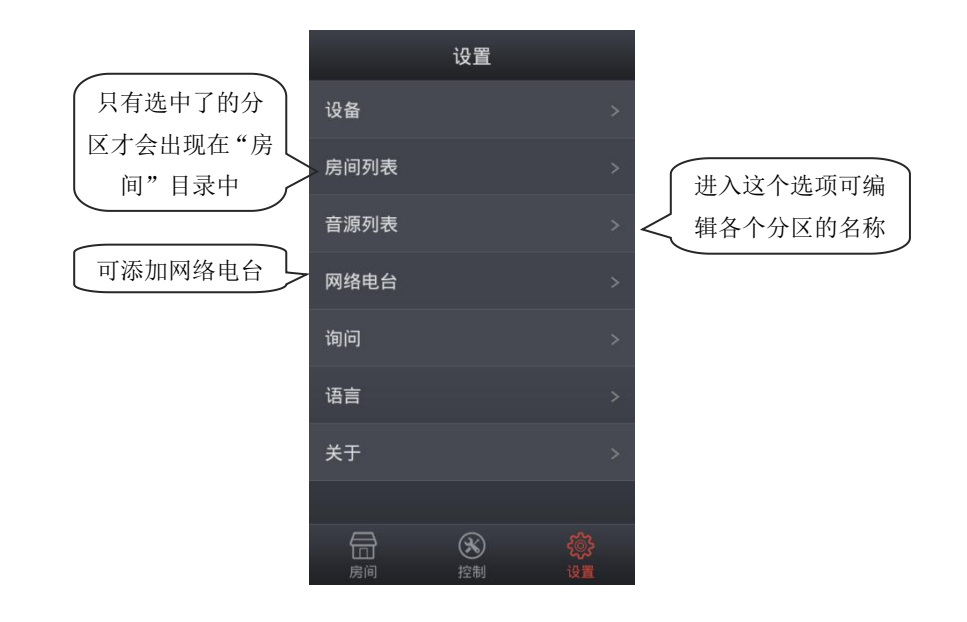

28

# <span id="page-27-0"></span>电源保险丝更换方法

电源保险丝若被熔断,请用相同规格的保险丝更换!保险丝规格请参考电源插座下面的丝 印;或说明书"性能规格一综合部分"的"电源保护"项;或拿下熔断的保险丝查看上面的规 格。保险丝的位置如下图所示:

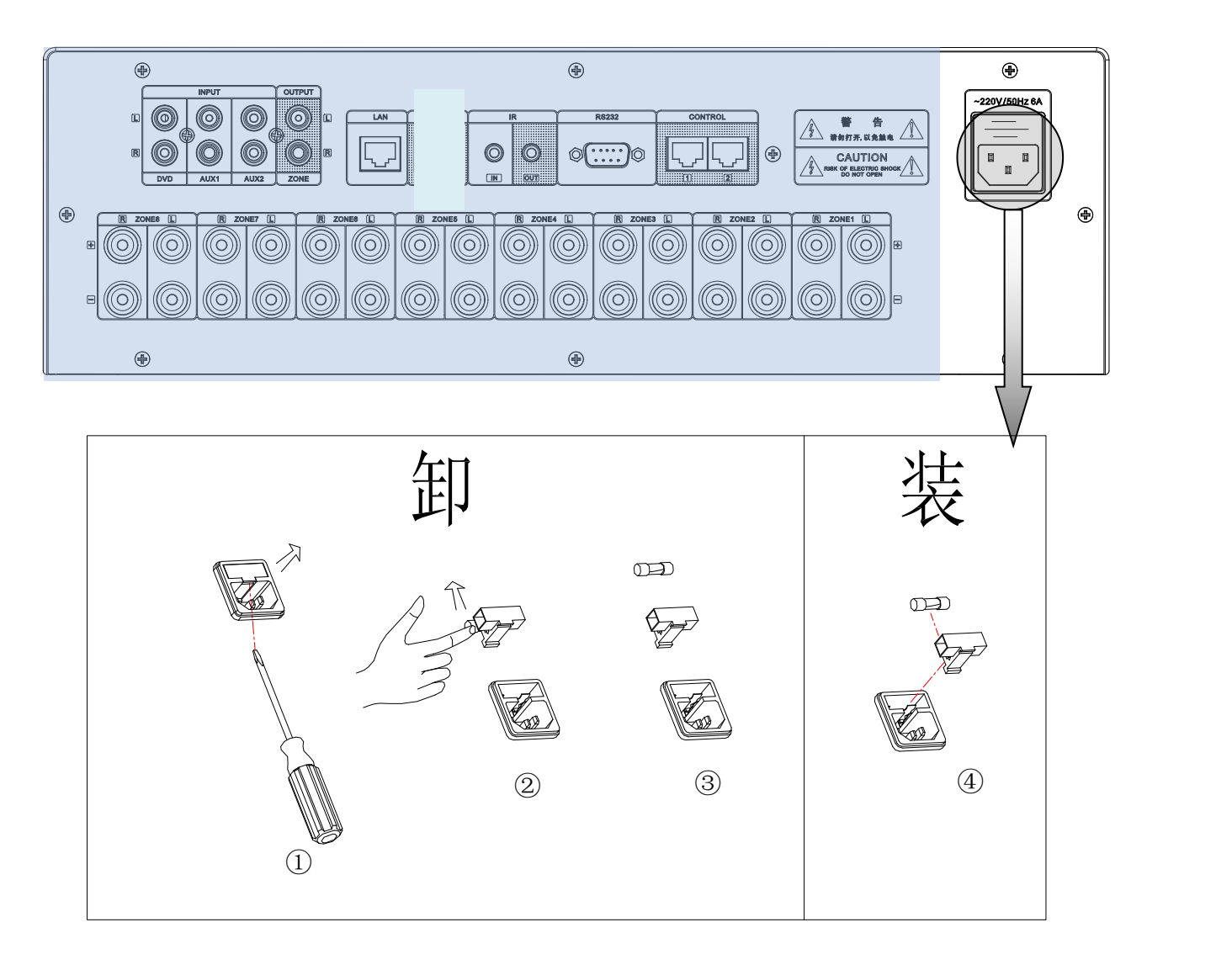

更换保险丝方法:

- 1) 在更换保险丝之前一定要先关闭电源,并将插在本机器上的电源插头拔下。
- 2) 如上图①所示,用"一"字螺丝刀将保险丝座撬出。
- 3) 从保险丝座上拿下保险丝,检查是否熔断并确认其规格。
- 4) 用相同规格的保险丝按上图④所示将保险丝安装回保险丝座,然后安装回机器。
- ◆ 注意: 当保险丝座装回机器向里面推进时会有"喀"一声响声, 说明已推到原位。

# <span id="page-28-0"></span>使用注意事项

### <span id="page-28-1"></span>1.安全使用注意事项

- 在没有连接好系统线路前请勿将本设备的电源插头插入电网中。
- 确保给设备输入的电压与本设备的电压要求完全一致,否则有烧坏设备的危险。
- 机内有危险电压足以造成人员触电,所以请勿擅自打开机壳,以免发生触电危险。
- 本设备的电源开关在"关"状态时,机器并未与电网电源完全断开,为安全起见,在不使 用本设备时,请将电源线插头拔出插座。
- 请勿将设备放置与过冷或过热的地方。
- 确保设备的工作环境良好通风,以免在工作时因散热不良导致温度过高而损坏机器。
- 在天气潮湿时应拔下电源插头,防止漏电。
- 取下或重装设备的任何部件,断开或重接设备的任何电器插头或其他连接前,一定要将电 源插头拔下,确保设备完全与电网脱离。
- 设备有故障时,非专业人士未经许可,请不要私自拆开机壳进行维修,以免发生意外事故 或加重设备的损坏程度。
- 不要将任何有腐蚀性的化学物品放置于设备附近。
- 不要在机顶堆放物品,以免机箱变形。

#### <span id="page-28-2"></span>2. 售后服务注意事项

- 自购买之日起凡按本说明书的规定安装使用且在正常使用范围内出现质量问题,本公司将 提供三年的免费保修(含免费提供更换机件)服务。
- 凡保修,用户须出示保修卡用户自存联和售货发票作为凭证。
- 下列情况不属于免费保修范围:
	- (1)因被错误地安装、使用或搬运所致的产品损坏;
	- (2)因异常情况(例如过高的电源电压或环境湿度等)所致的产品损坏;
	- (3)因天灾人祸等意外事件所致的产品损坏;
	- (4)产品机身号码被转换、涂改或除去;
	- (5)产品曾被非本公司授权人员修理或改装;
- 请妥善保存说明书和保修卡。
- 对于本说明书中没有提到的问题或注意事项,需要时请与经销商联系或访问本公司的 http://www.auxdio.com.cn 网页。
- 在保修期内如果遇到故障现象,请洽本公司服务人员(或经销商)处理,若自行拆卸或由 非本公司技术人员维修而导致损坏,本公司将不负免费保修的责任。

# <span id="page-29-0"></span>装箱清单

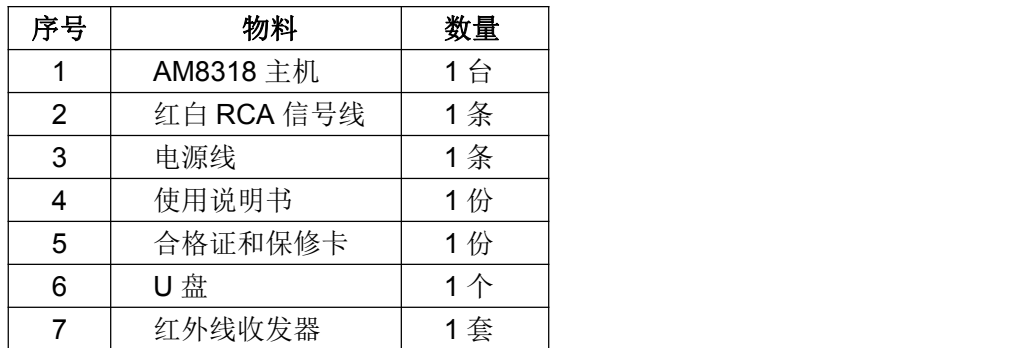

# <span id="page-29-1"></span>性能规格

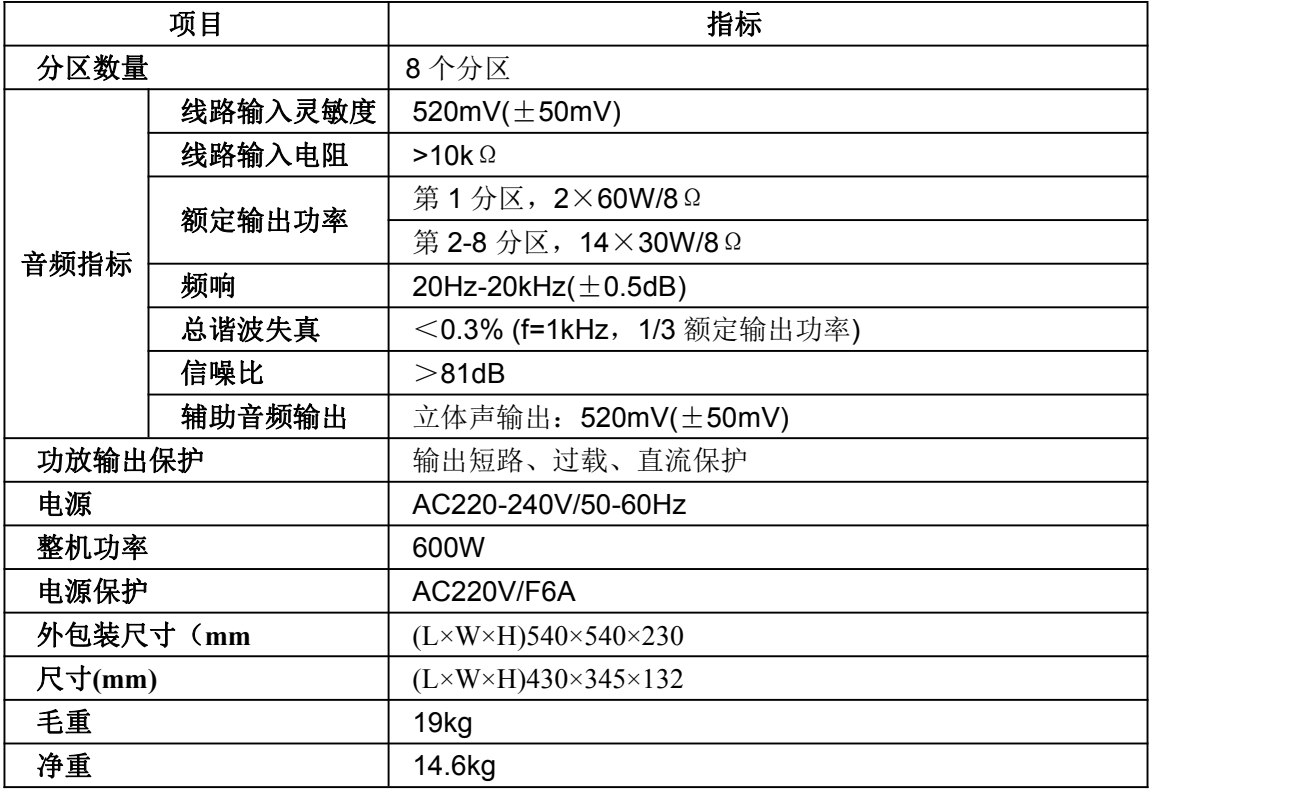

规格如有改变恕不另行通知。

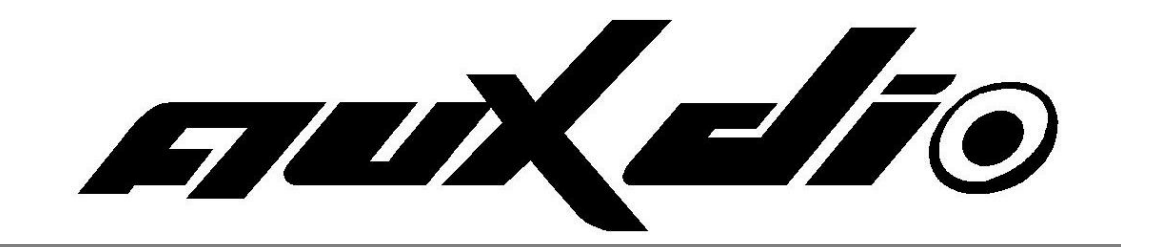

http://www.auxdio.com.cn